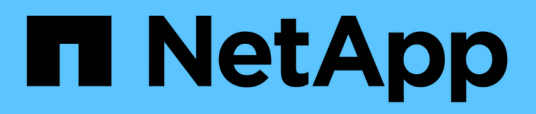

## **Konvertieren eines Verzeichnisses in einen qtree**

ONTAP 9

NetApp April 24, 2024

This PDF was generated from https://docs.netapp.com/de-de/ontap/volumes/convert-directory-qtreetask.html on April 24, 2024. Always check docs.netapp.com for the latest.

# **Inhalt**

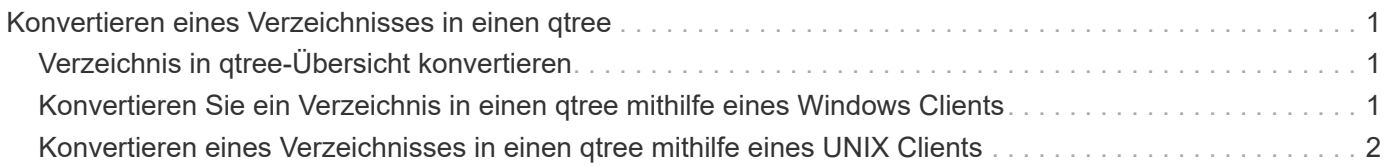

## <span id="page-2-0"></span>**Konvertieren eines Verzeichnisses in einen qtree**

## <span id="page-2-1"></span>**Verzeichnis in qtree-Übersicht konvertieren**

Wenn im Stammverzeichnis eines FlexVol Volumes vorhanden ist, das Sie in einen qtree konvertieren möchten, müssen Sie die im Verzeichnis enthaltenen Daten mithilfe Ihrer Client-Applikation zu einem neuen qtree mit demselben Namen migrieren.

#### **Über diese Aufgabe**

Die Schritte, die Sie zur Konvertierung eines Verzeichnisses in einen qtree durchführen, hängen davon ab, welchen Kunden Sie verwenden. Im folgenden Prozess werden die allgemeinen Aufgaben beschrieben, die Sie durchführen müssen:

#### **Schritte**

- 1. Benennen Sie das Verzeichnis um, das in einen qtree erstellt werden soll.
- 2. Erstellen Sie einen neuen qtree mit dem ursprünglichen Verzeichnisnamen.
- 3. Mithilfe der Client-Applikation können Sie den Inhalt des Verzeichnisses in den neuen qtree verschieben.
- 4. Löschen Sie das nun leere Verzeichnis.

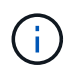

Ein Verzeichnis kann nicht gelöscht werden, wenn es mit einer vorhandenen CIFS-Freigabe verknüpft ist.

### <span id="page-2-2"></span>**Konvertieren Sie ein Verzeichnis in einen qtree mithilfe eines Windows Clients**

Um ein Verzeichnis mithilfe eines Windows-Clients in einen qtree zu konvertieren, benennen Sie das Verzeichnis um, erstellen einen qtree im Storage-System und verschieben den Inhalt des Verzeichnisses in den qtree.

#### **Über diese Aufgabe**

Hierfür müssen Sie den Windows Explorer verwenden. Sie können nicht die Windows-Befehlszeilenschnittstelle oder die DOS-Eingabeaufforderung verwenden.

#### **Schritte**

- 1. Öffnen Sie Windows Explorer.
- 2. Klicken Sie auf die Ordnerdarstellung des Verzeichnisses, das Sie ändern möchten.

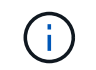

Das Verzeichnis muss sich im Stammverzeichnis seines enthaltenden Volumes befinden.

- 3. Wählen Sie im Menü **Datei** die Option **Umbenennen** aus, um diesem Verzeichnis einen anderen Namen zu geben.
- 4. Verwenden Sie auf dem Storage-System den volume qtree create Befehl, um einen neuen qtree mit dem ursprünglichen Namen des Verzeichnisses zu erstellen.
- 5. Öffnen Sie in Windows Explorer den umbenannten Verzeichnisordner, und wählen Sie die darin enthaltenen Dateien aus.

6. Ziehen Sie diese Dateien in die Ordnerdarstellung des neuen qtree.

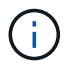

Je mehr Unterordner sich im Ordner befinden, in dem Sie sich verschieben, desto länger dauert der Vorgang Verschieben.

7. Wählen Sie im Menü **Datei** die Option **Löschen** aus, um den umbenannten, jetzt leeren Verzeichnisordner zu löschen.

### <span id="page-3-0"></span>**Konvertieren eines Verzeichnisses in einen qtree mithilfe eines UNIX Clients**

Um ein Verzeichnis in ein qtree in UNIX zu konvertieren, benennen Sie das Verzeichnis um, erstellen einen qtree im Storage-System und verschieben den Inhalt des Verzeichnisses in den qtree.

#### **Schritte**

- 1. Öffnen Sie ein UNIX-Client-Fenster.
- 2. Verwenden Sie die mv Befehl zum Umbenennen des Verzeichnisses.

client: mv /n/user1/vol1/dir1 /n/user1/vol1/olddir

3. Verwenden Sie im Storage-System den volume qtree create Befehl zum Erstellen eines qtree mit dem Originalnamen.

system1: volume qtree create /n/user1/vol1/dir1

4. Verwenden Sie vom Client die mv Befehl zum Verschieben des Inhalts des alten Verzeichnisses in den qtree.

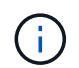

Je mehr Unterverzeichnisse in einem Verzeichnis enthalten sind, das Sie verschieben, desto länger dauert der Vorgang zum Verschieben.

client: mv /n/user1/vol1/olddir/\* /n/user1/vol1/dir1

5. Verwenden Sie die rmdir Befehl zum Löschen des alten, jetzt leeren Verzeichnisses.

client: rmdir /n/user1/vol1/olddir

#### **Nachdem Sie fertig sind**

Je nachdem, wie Ihr UNIX-Client die implementiert mv Befehle, Dateieigentümer und Berechtigungen bleiben unter Umständen nicht erhalten. In diesem Fall aktualisieren Sie die Dateieigentümer und Berechtigungen auf ihre vorherigen Werte.

#### **Copyright-Informationen**

Copyright © 2024 NetApp. Alle Rechte vorbehalten. Gedruckt in den USA. Dieses urheberrechtlich geschützte Dokument darf ohne die vorherige schriftliche Genehmigung des Urheberrechtsinhabers in keiner Form und durch keine Mittel – weder grafische noch elektronische oder mechanische, einschließlich Fotokopieren, Aufnehmen oder Speichern in einem elektronischen Abrufsystem – auch nicht in Teilen, vervielfältigt werden.

Software, die von urheberrechtlich geschütztem NetApp Material abgeleitet wird, unterliegt der folgenden Lizenz und dem folgenden Haftungsausschluss:

DIE VORLIEGENDE SOFTWARE WIRD IN DER VORLIEGENDEN FORM VON NETAPP ZUR VERFÜGUNG GESTELLT, D. H. OHNE JEGLICHE EXPLIZITE ODER IMPLIZITE GEWÄHRLEISTUNG, EINSCHLIESSLICH, JEDOCH NICHT BESCHRÄNKT AUF DIE STILLSCHWEIGENDE GEWÄHRLEISTUNG DER MARKTGÄNGIGKEIT UND EIGNUNG FÜR EINEN BESTIMMTEN ZWECK, DIE HIERMIT AUSGESCHLOSSEN WERDEN. NETAPP ÜBERNIMMT KEINERLEI HAFTUNG FÜR DIREKTE, INDIREKTE, ZUFÄLLIGE, BESONDERE, BEISPIELHAFTE SCHÄDEN ODER FOLGESCHÄDEN (EINSCHLIESSLICH, JEDOCH NICHT BESCHRÄNKT AUF DIE BESCHAFFUNG VON ERSATZWAREN ODER -DIENSTLEISTUNGEN, NUTZUNGS-, DATEN- ODER GEWINNVERLUSTE ODER UNTERBRECHUNG DES GESCHÄFTSBETRIEBS), UNABHÄNGIG DAVON, WIE SIE VERURSACHT WURDEN UND AUF WELCHER HAFTUNGSTHEORIE SIE BERUHEN, OB AUS VERTRAGLICH FESTGELEGTER HAFTUNG, VERSCHULDENSUNABHÄNGIGER HAFTUNG ODER DELIKTSHAFTUNG (EINSCHLIESSLICH FAHRLÄSSIGKEIT ODER AUF ANDEREM WEGE), DIE IN IRGENDEINER WEISE AUS DER NUTZUNG DIESER SOFTWARE RESULTIEREN, SELBST WENN AUF DIE MÖGLICHKEIT DERARTIGER SCHÄDEN HINGEWIESEN WURDE.

NetApp behält sich das Recht vor, die hierin beschriebenen Produkte jederzeit und ohne Vorankündigung zu ändern. NetApp übernimmt keine Verantwortung oder Haftung, die sich aus der Verwendung der hier beschriebenen Produkte ergibt, es sei denn, NetApp hat dem ausdrücklich in schriftlicher Form zugestimmt. Die Verwendung oder der Erwerb dieses Produkts stellt keine Lizenzierung im Rahmen eines Patentrechts, Markenrechts oder eines anderen Rechts an geistigem Eigentum von NetApp dar.

Das in diesem Dokument beschriebene Produkt kann durch ein oder mehrere US-amerikanische Patente, ausländische Patente oder anhängige Patentanmeldungen geschützt sein.

ERLÄUTERUNG ZU "RESTRICTED RIGHTS": Nutzung, Vervielfältigung oder Offenlegung durch die US-Regierung unterliegt den Einschränkungen gemäß Unterabschnitt (b)(3) der Klausel "Rights in Technical Data – Noncommercial Items" in DFARS 252.227-7013 (Februar 2014) und FAR 52.227-19 (Dezember 2007).

Die hierin enthaltenen Daten beziehen sich auf ein kommerzielles Produkt und/oder einen kommerziellen Service (wie in FAR 2.101 definiert) und sind Eigentum von NetApp, Inc. Alle technischen Daten und die Computersoftware von NetApp, die unter diesem Vertrag bereitgestellt werden, sind gewerblicher Natur und wurden ausschließlich unter Verwendung privater Mittel entwickelt. Die US-Regierung besitzt eine nicht ausschließliche, nicht übertragbare, nicht unterlizenzierbare, weltweite, limitierte unwiderrufliche Lizenz zur Nutzung der Daten nur in Verbindung mit und zur Unterstützung des Vertrags der US-Regierung, unter dem die Daten bereitgestellt wurden. Sofern in den vorliegenden Bedingungen nicht anders angegeben, dürfen die Daten ohne vorherige schriftliche Genehmigung von NetApp, Inc. nicht verwendet, offengelegt, vervielfältigt, geändert, aufgeführt oder angezeigt werden. Die Lizenzrechte der US-Regierung für das US-Verteidigungsministerium sind auf die in DFARS-Klausel 252.227-7015(b) (Februar 2014) genannten Rechte beschränkt.

#### **Markeninformationen**

NETAPP, das NETAPP Logo und die unter [http://www.netapp.com/TM](http://www.netapp.com/TM\) aufgeführten Marken sind Marken von NetApp, Inc. Andere Firmen und Produktnamen können Marken der jeweiligen Eigentümer sein.